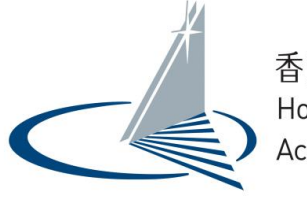

香港學術及職業資歷評審局<br>Hong Kong Council for Accreditation of Academic & Vocational Qualifications

# Corporate Applicant User Guide for QA i-Portal

Version 1.0

Examples shown in this User Guide are for demonstration purpose only. They might not reflect the actual information published on QA i-Portal.

# **Table of Contents**

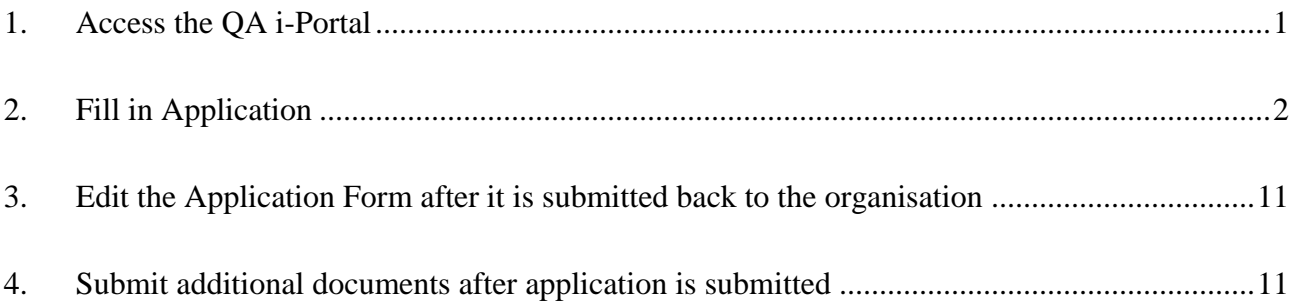

### <span id="page-2-0"></span>**1. Access the QA i-Portal**

The Operating Systems supported by the QA i-Portal are Windows Vista, 7, 8, 8.1, 10; macOS Sierra, and the supported browsers are Firefox version 18-55, Chrome version 27-60, Safari version 6-10, Internet Explorer 11.

Unlike other users, you do not need an Account to access the QA i-Portal. The organisation that submits Qualifications Assessment application for you will use their corporate Account to create an Application for you to fill in.

Once the organisation has created an Application for you, you will receive an email from QA i-Portal. Click the hyperlink in the email to access the Application created for you.

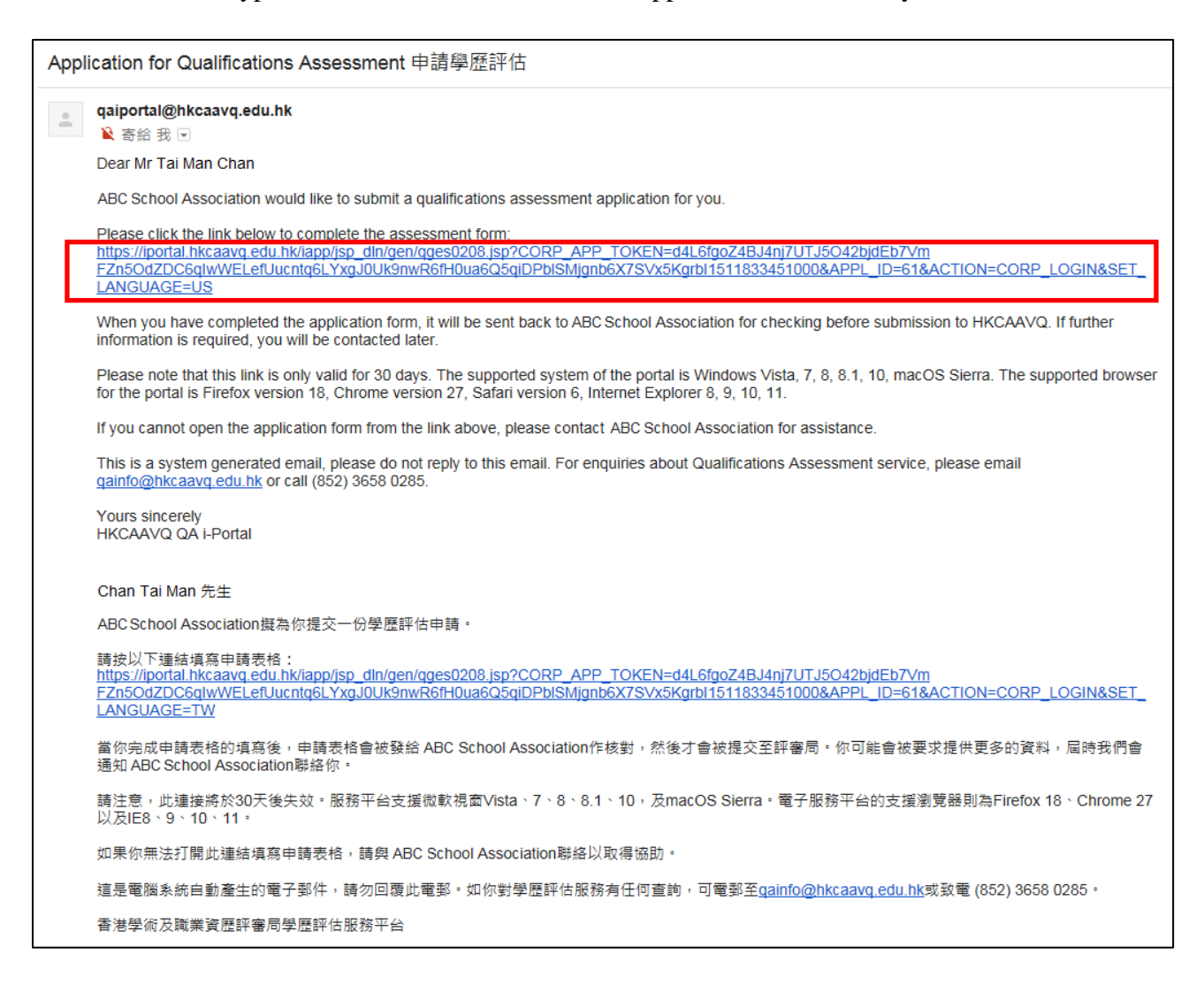

### <span id="page-3-0"></span>**2. Fill in Application**

**i.** After clicking the hyperlink in email, you will be at the **'Getting Started'** page of the Application Form. After reading the Notes for using QA i-Portal, click <**Next>**.

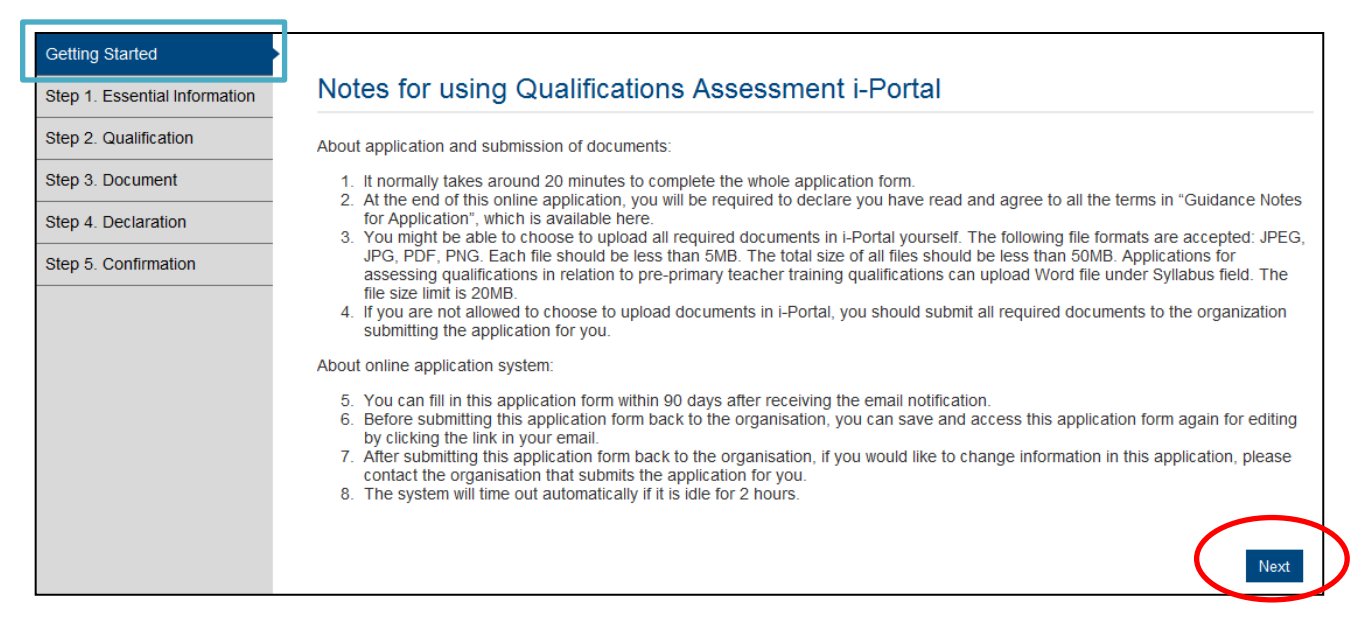

**ii.** Fill in your personal particulars in appropriate field. Email address, Mailing Address and Purpose for Qualifications Assessment has been filled in by the organisation that is submitting the application for you.

After filling all required information, click **<Save and Next>**.

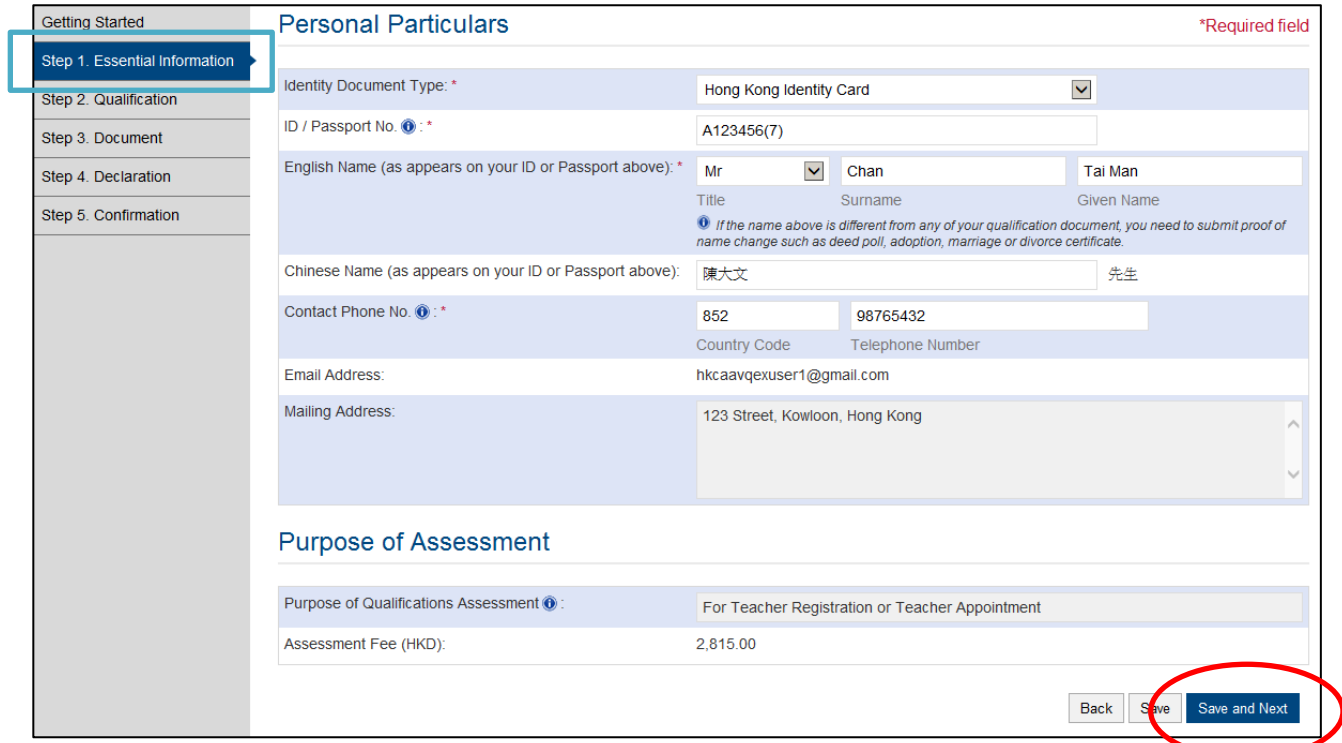

**iii**. Under **'Qualification'** screen, follow instructions on screen to answer question(s) and enter qualifications information. You could add more qualification by clicking **<Add Additional Qualification>.**

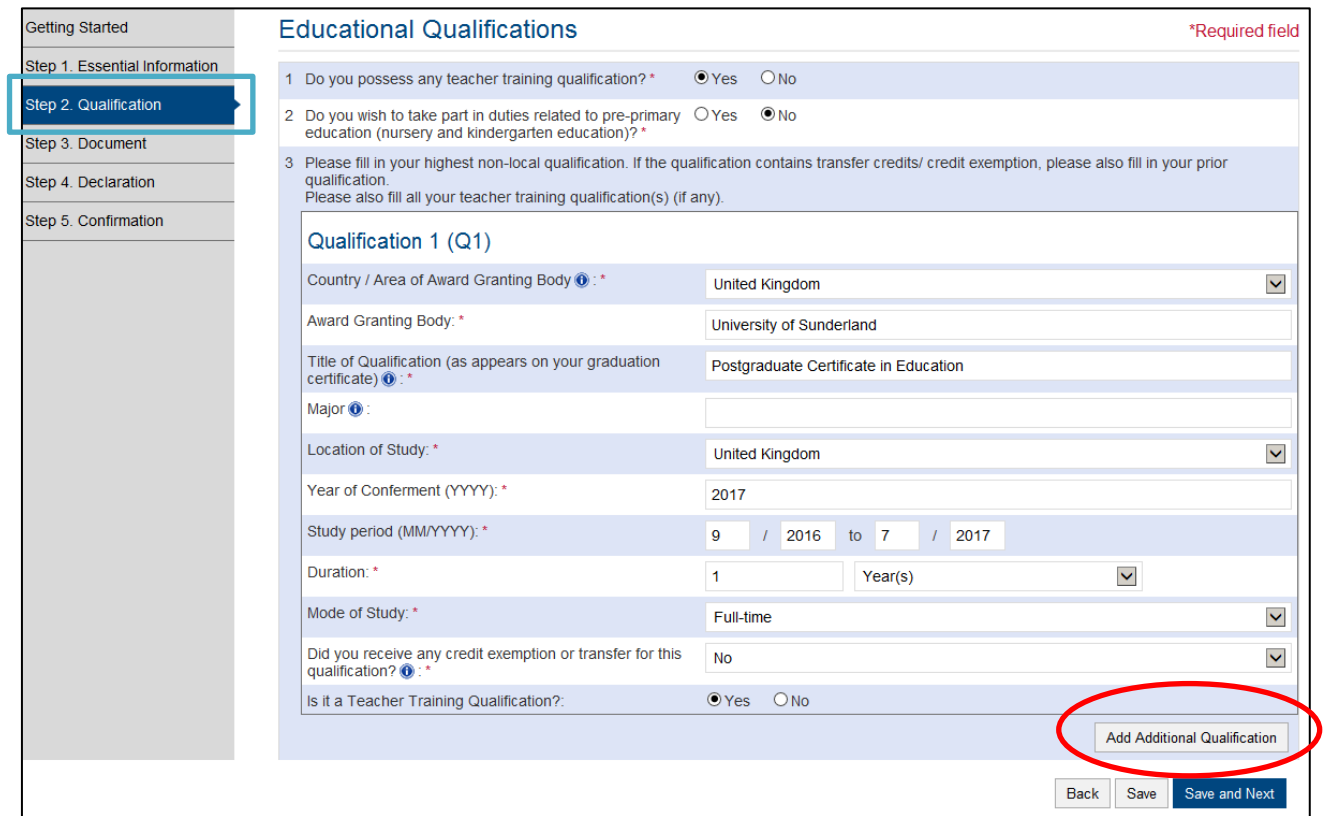

# After filling in all required information, click **<Save and Next>**.

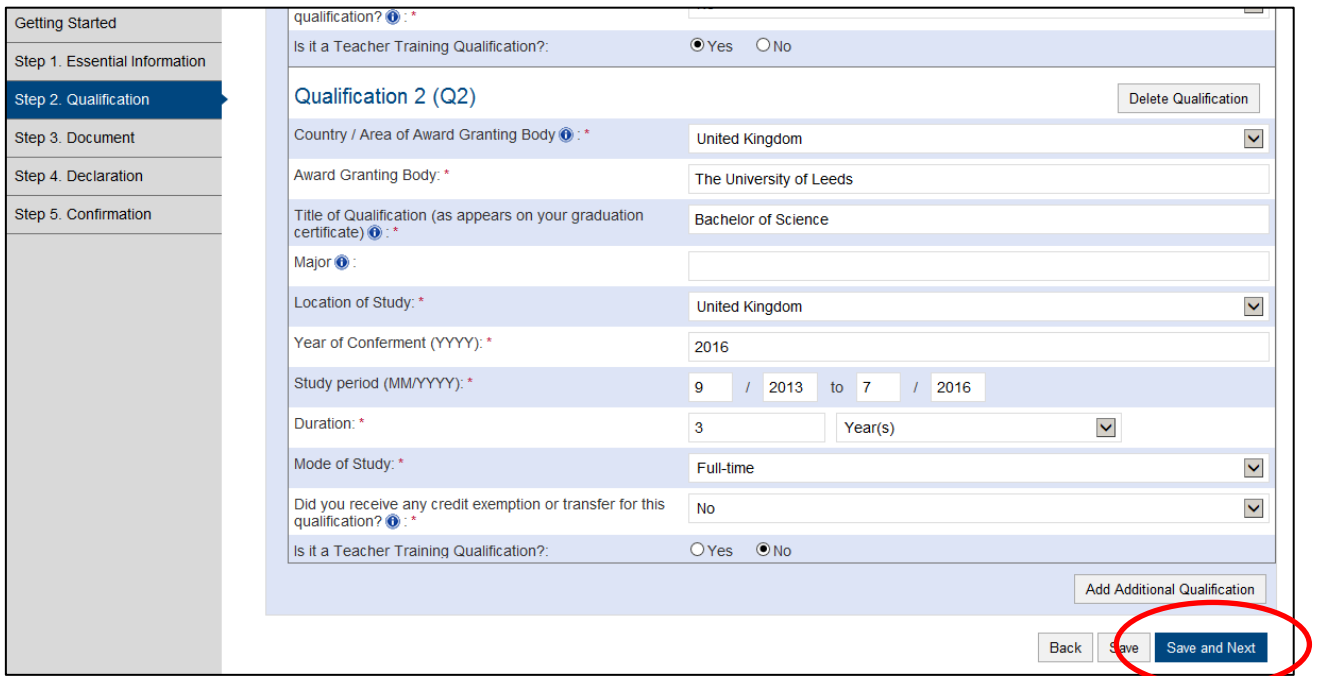

If your Purpose of Qualifications Assessment is For Teacher Registration or Teacher Appointment, and you possess teacher training qualification, you will be lead to **'Teacher**  Training Qualification' page, follow instructions on screen to answer questions and/or enter information about your supervised teaching practice.

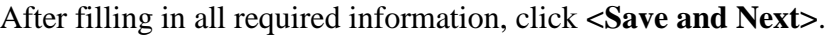

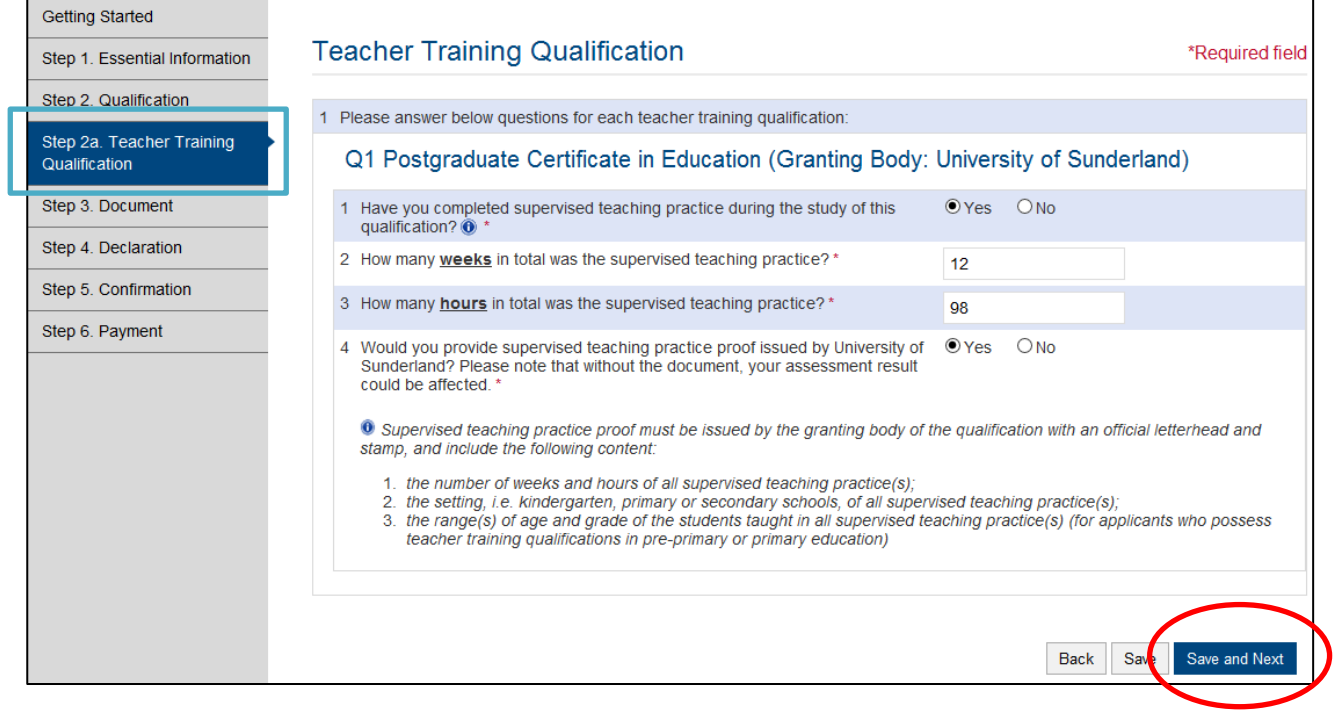

**iv.** Under **'Document'** screen, you might be allowed to upload documents yourself. If you intend to upload qualification documents yourself, try clicking the button next to **'I will upload documents below'**. If you are allowed to upload your qualification documents, appropriate fields for uploading will appear.

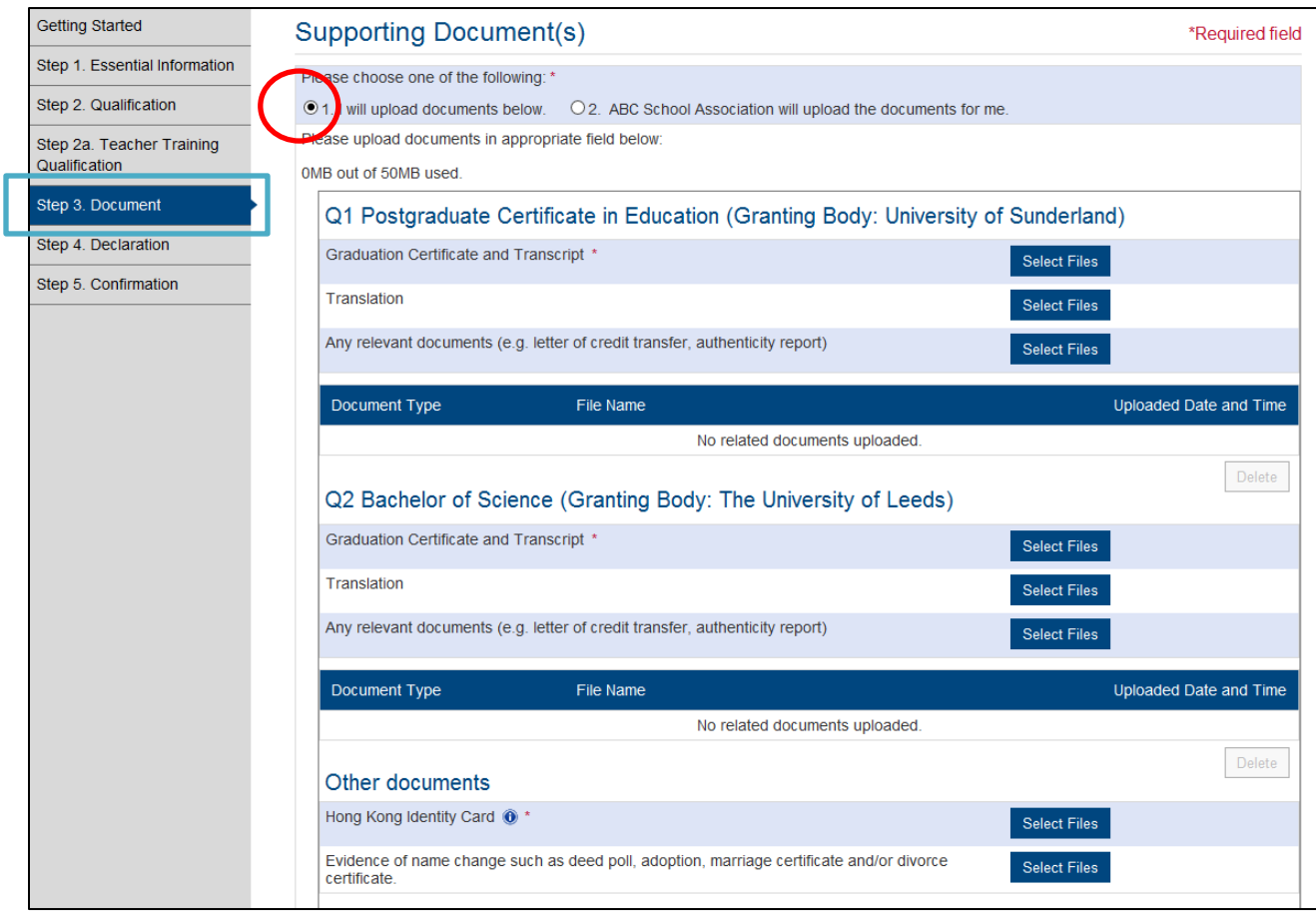

 $\bullet$  If you are not allowed to upload documents yourself, it means that the organisation submitting the application for you will submit the documents for you, click **<Save and Next>** to proceed.

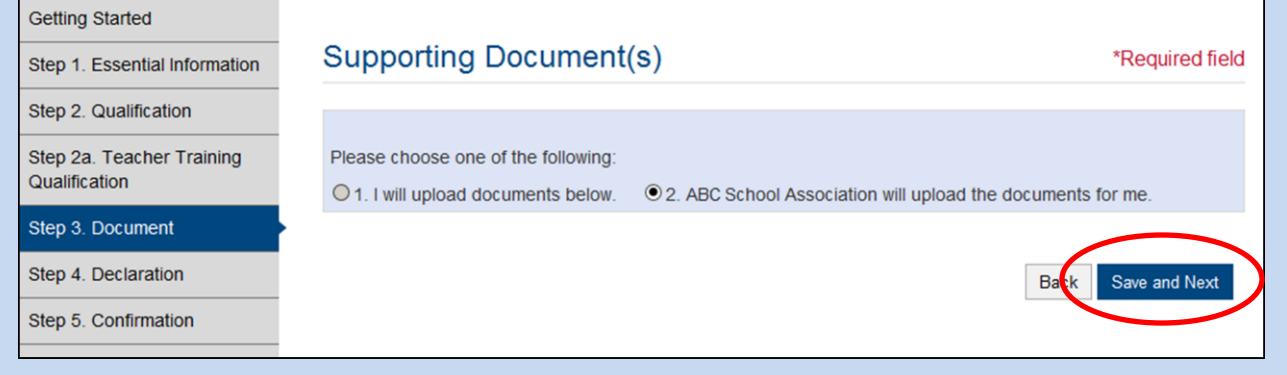

The following file formats are accepted in QA i-Portal: JPEG, JPG, PDF, PNG. Each file should be less than 5MB. To prepare for uploading, scan or take photos of the following in separate files:

- 1. ID card or passport;
- 2. Graduation certificate;
- 3. Official final transcript

Depending on the purpose of qualifications assessment, you might need to scan or take photos of the following in separate files as well:

- 1. Documentary proof(s) of supervised teaching practice(s) (Only for the purpose of teacher registration or teacher appointment)
- 2. Syllabus showing the content and course hours of each subject of your pre-primary teacher training programme (Only for applicants who wish to assess qualifications in relation to pre-primary teacher training)

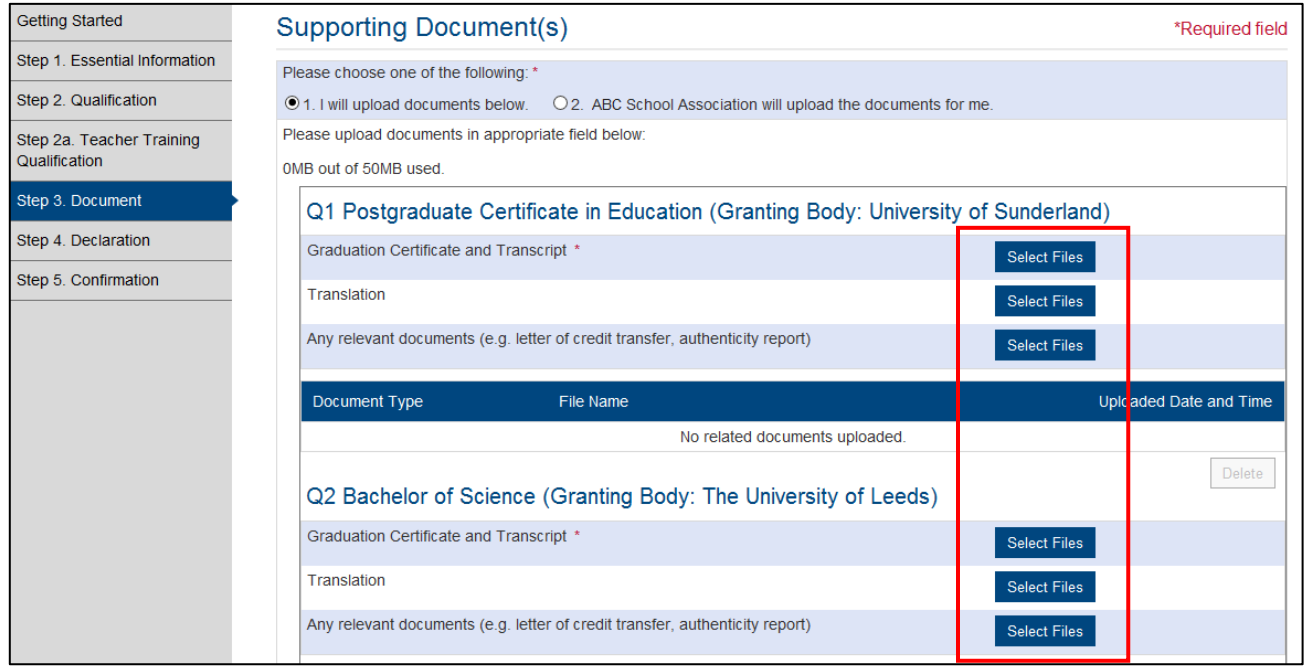

Click **<Select Files>** in appropriate field to choose the file you would like to upload.

QA i-Portal will begin to upload your file once you select the file(s). Status of uploading will be shown in the row under the Section.

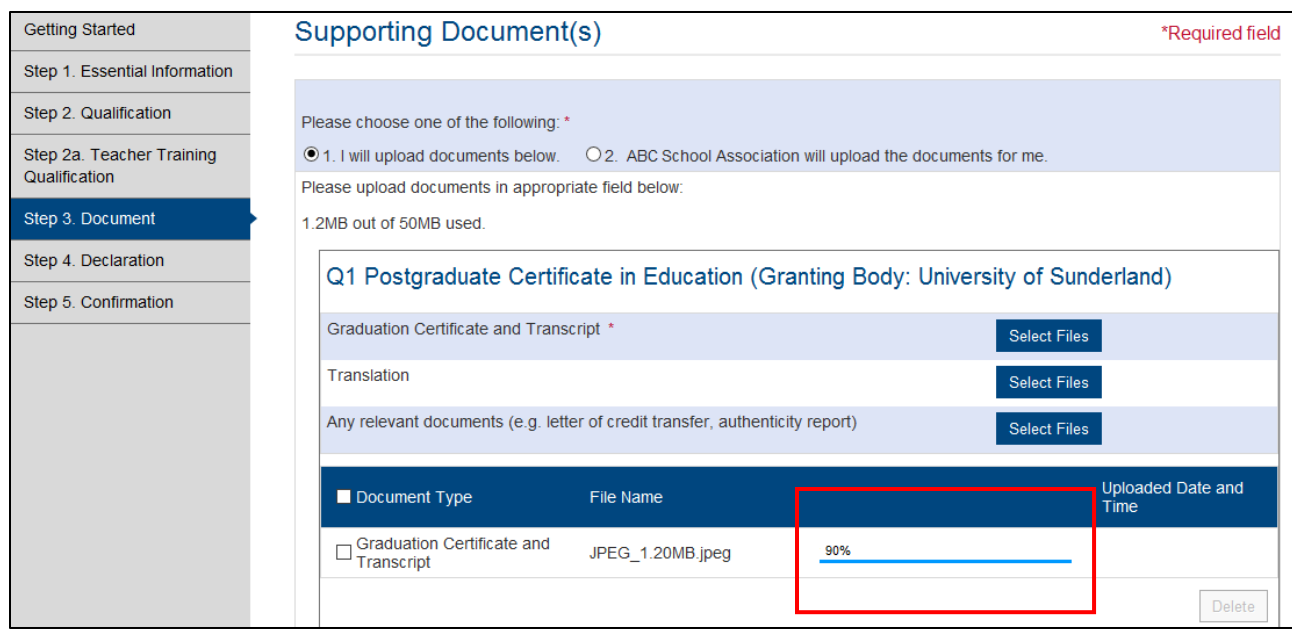

Once the file is successfully uploaded, it will show the Uploaded Date and Time.

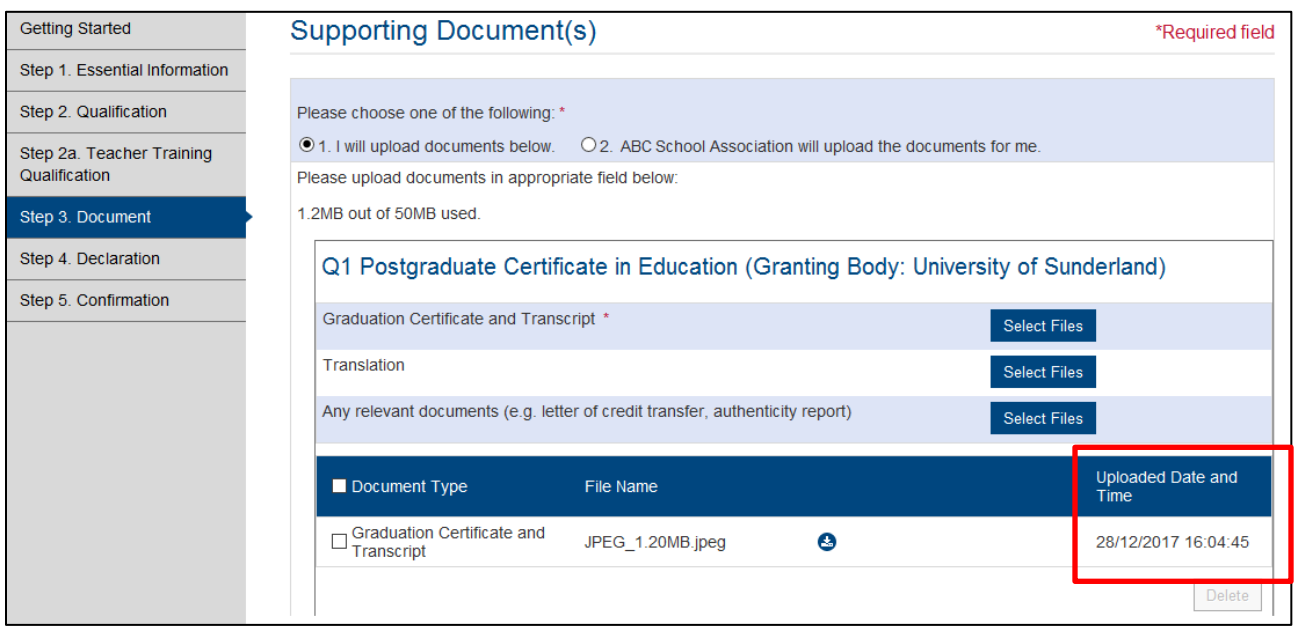

 If you would like to delete the file that has been uploaded, click the box on the left hand side of the file and click **<Delete>** button.

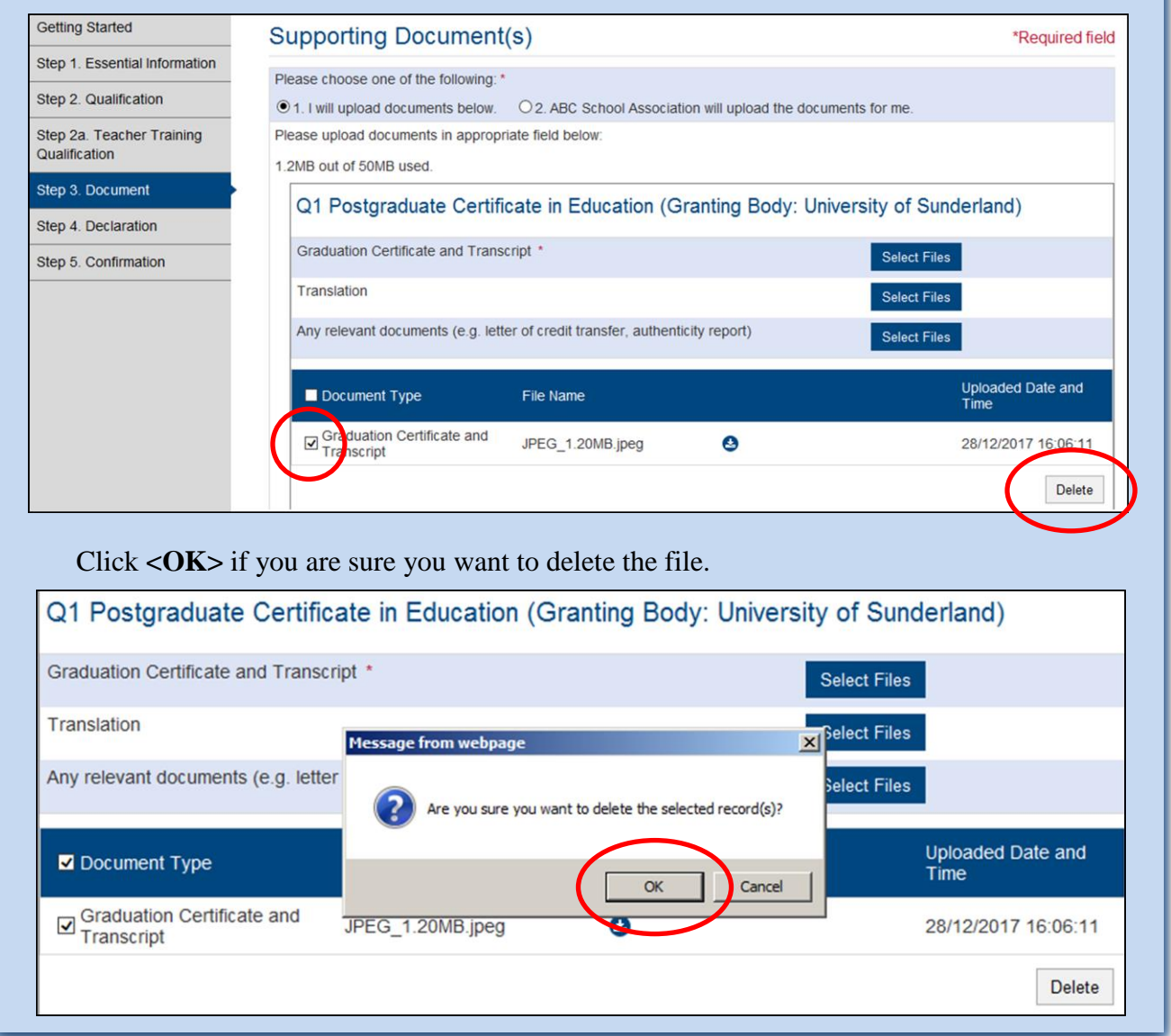

# After uploading all required information, click **<Save and Next>**.

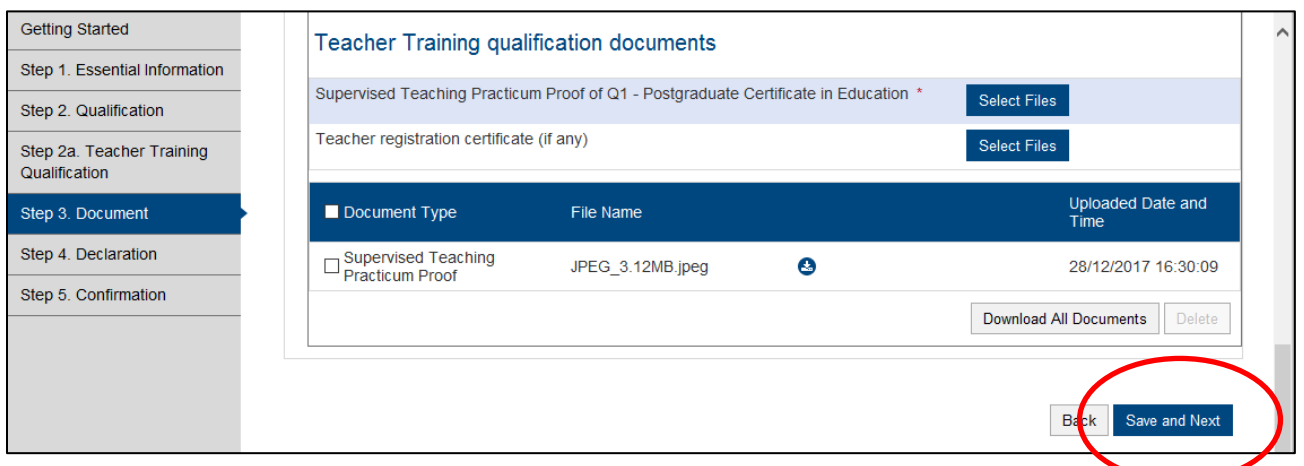

**v.** Under **'Declaration'** page, you can enter any special message you would like us to know about this Application under Remarks in **'Any Other Information'**.

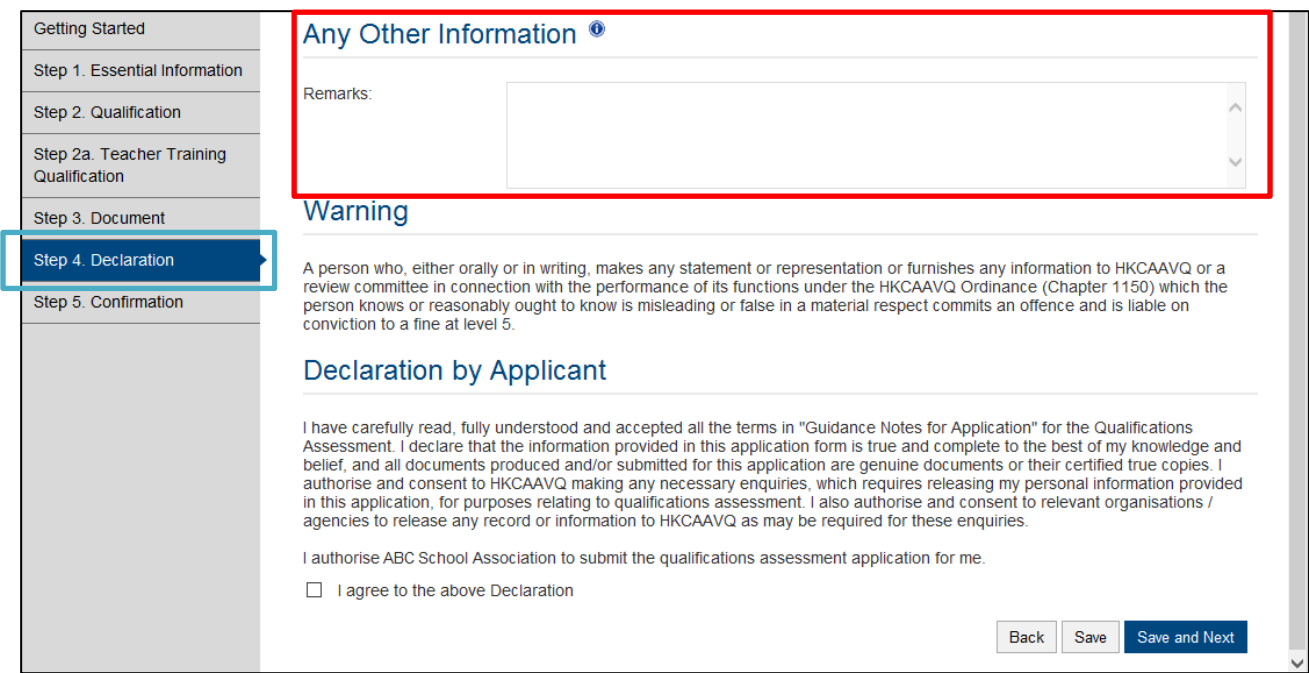

Read the Warning and Declaration by Applicant paragraph. Click the box to declare if you agree to the Declaration. Click **<Save and Next>**.

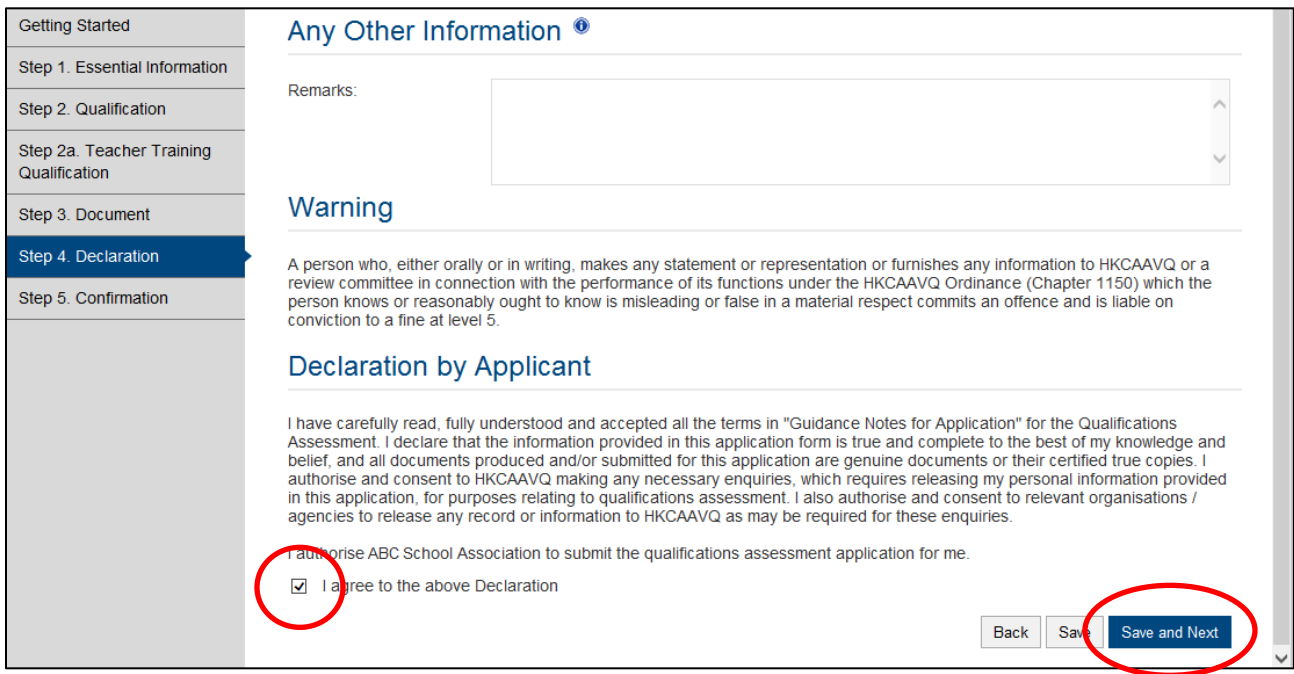

**vi.** Review what you have entered or declared previously. Click **<Confirm and send to organisation**> to confirm details entered and send back the application to the organisation submitting the Application to you.

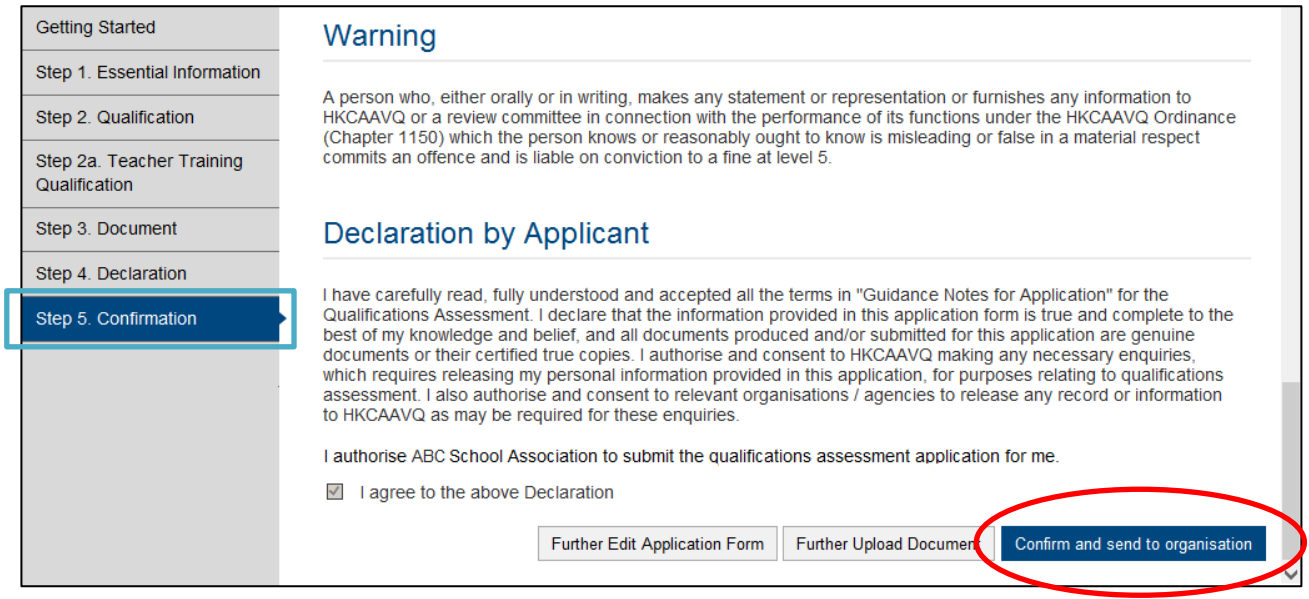

Click **<OK>** to acknowledge that you understand that you would not be allowed to edit the Application Form further.

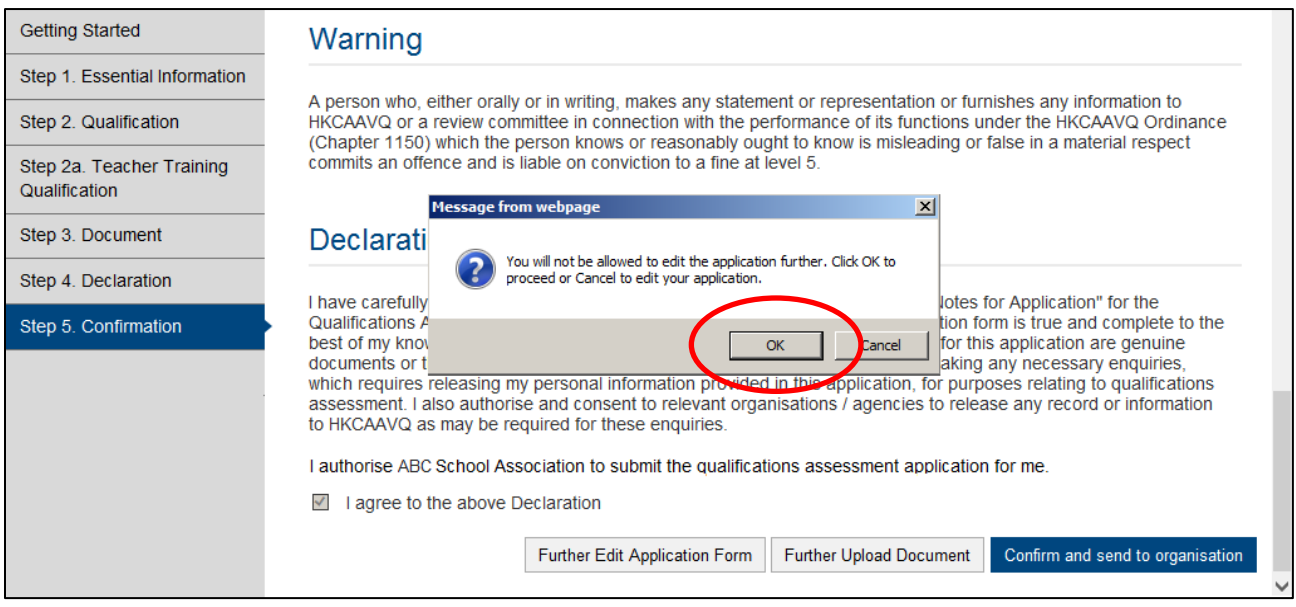

**vii.** You will be lead to the **'Application Submitted to Organisation Contact Person'** page. For your own record, you can download the Application Form you just filled in by clicking **<Download Application Form>**.

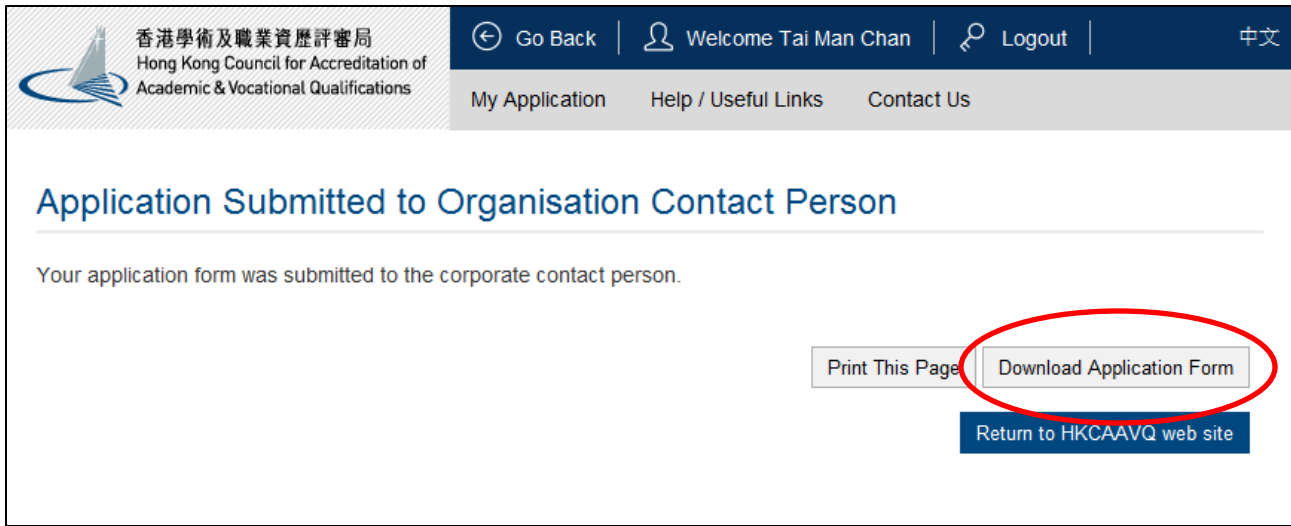

## <span id="page-12-0"></span>**3. Edit the Application Form after it is submitted back to the organisation**

After submitting this application form back to the organisation, if you would like to change information in the application form, contact the organisation that submits the application for you. They can use their corporate Account to generate another email with new hyperlink for you to access and edit the application again. Please note that if they have submitted the application for you to HKCAAVQ already, they would not be able to do so.

#### <span id="page-12-1"></span>**4. Submit additional documents after application is submitted**

During assessment process, you might be required to provide more documents. Please send the required documents to the organisation that submits the application for you.